# Arbor User Guide for new parents

### Step 1 – Logging in

The school will send you a welcome email. This will have your login details and a link that will take you to the browser version of the Parent Portal where you need to set up a password.

You won't be able to do this through the app, as the links in our reset password emails only work with a browser. You can reset your password using a computer, or using a mobile browser on your phone or tablet.

Click the link, then click Forgot your password?. Add in your email address then click Reset password.

## Forgot your password?

No problem! Just enter the email address associated with your account below, and we'll email you with a link to reset your password.

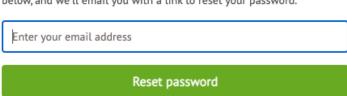

You'll then receive another email. Click the link in this email to set your password.

As a security precaution, you will then be asked to confirm one of your children's dates of birth. Once you click verify, you will now be logged in.

You can then close your browser and switch to using the app (if you wish to).

#### Dashboard

The dashboard is the first screen that you will see. This gives a quick glance of the student's daily timetable, meals, notices, current attendance, accounts and activities.

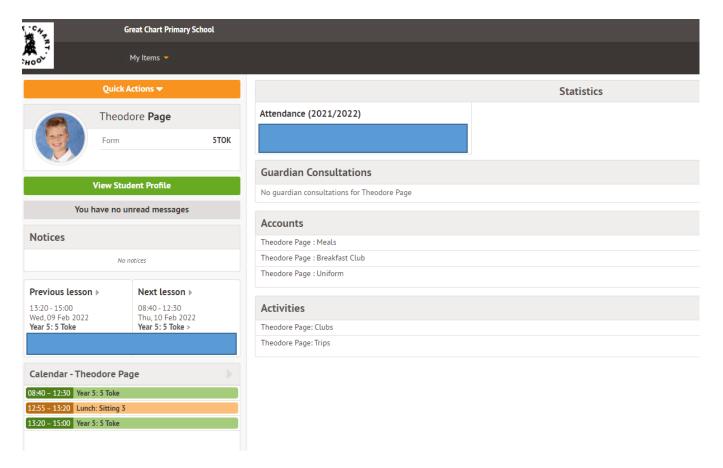

### Step 2 – Completing your child's details

As per To do list – action a-i

Click your child's photo (blank if no photo there) or click 'View Student Profile'

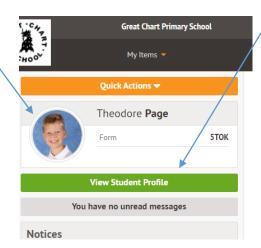

Following screen will appear: For this section please refer to the To Do List For Parents

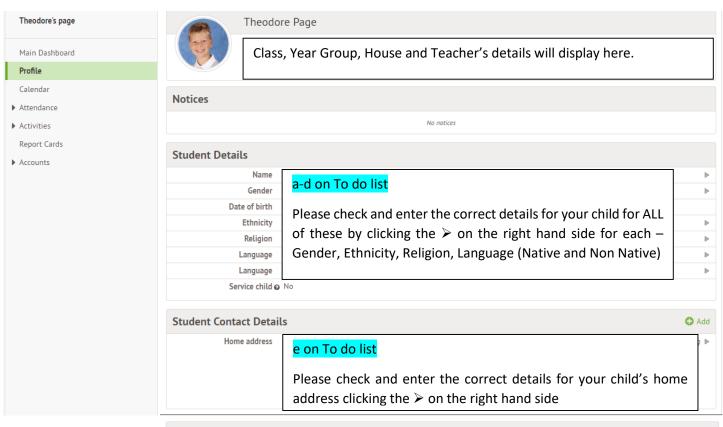

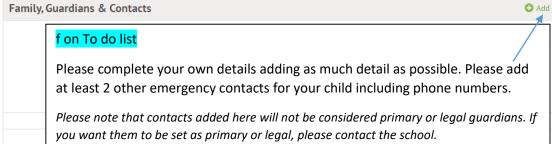

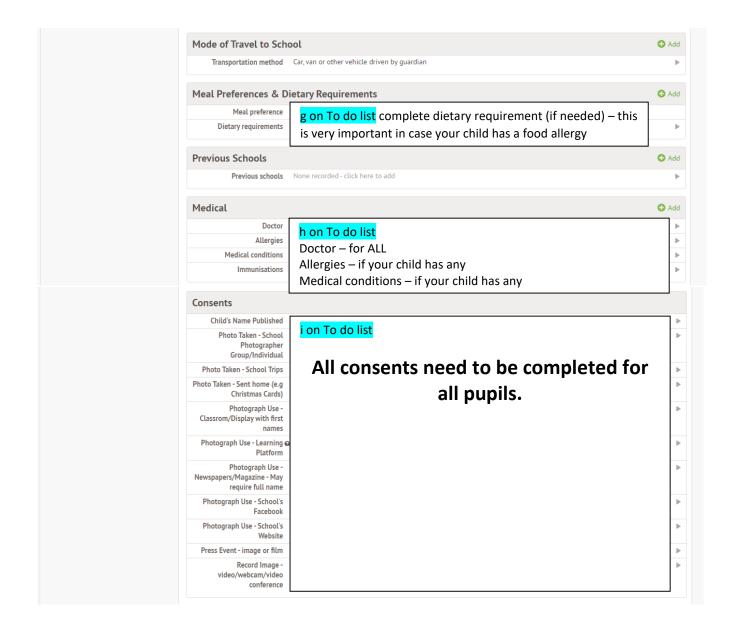

### Being a guardian for multiple children - switching students

#### **Via Parent Portal**

If you are the Primary Guardian for more than one child in the school, you can access and view each child through the same portal.

On the left-hand side of your homepage, click the arrow next to the current child's name. Select the other child. When doing this for the first time, you will need to enter your other child's date of birth.

#### Via the Arbor App

Click the profile icon at the bottom right of your screen and click **Switch student**.